## Windows メール(Windows Vista)設定変更マニュアル

1. Windows メールを起動します。

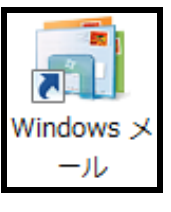

2. メニューバーから[ツール]→[アカウント] をクリックします。

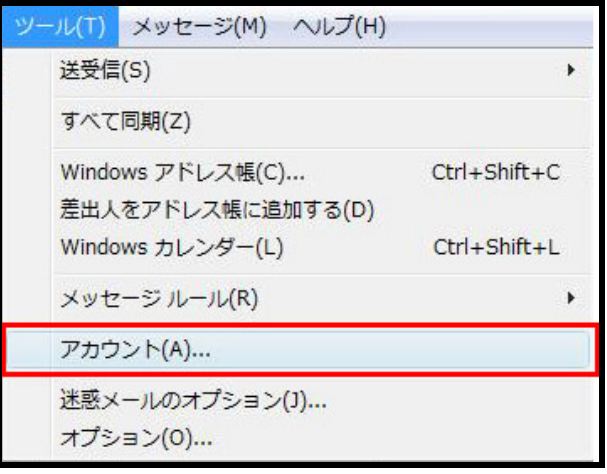

3. [インターネットアカウント]画面で使用し ているメール設定を選択し[プロパティ]を クリックします。

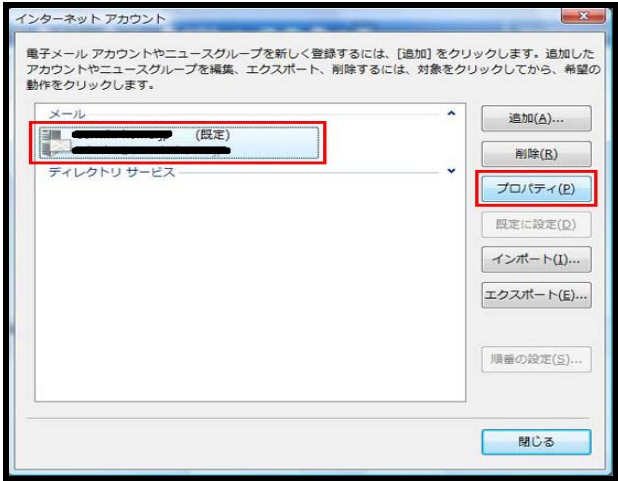

4. [サーバー]タブで[このサーバーは認証が必 要]にチェックを入れて[設定]をクリックし

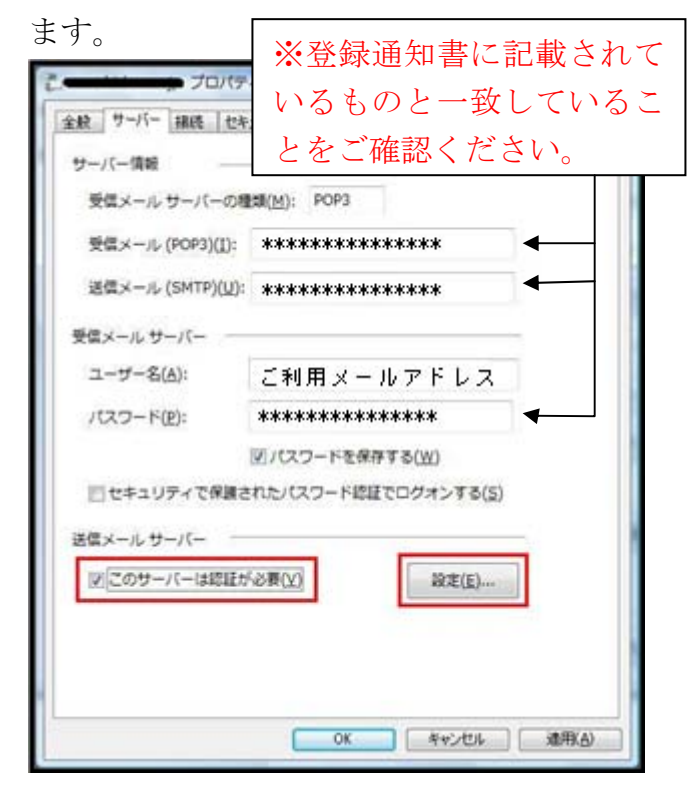

5. ログオン情報項目欄の[受信メールサーバ ーと同じ設定を使用する]にチェックを入 れて[OK]をクリックします。

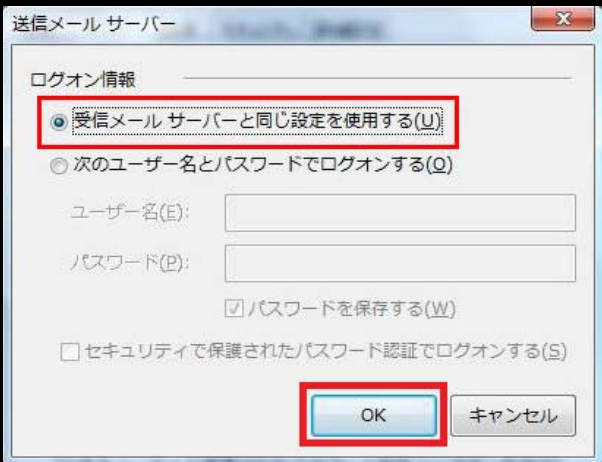

6. プロパティ画面に戻ったら[サーバー]タブ で[OK]をクリックします。

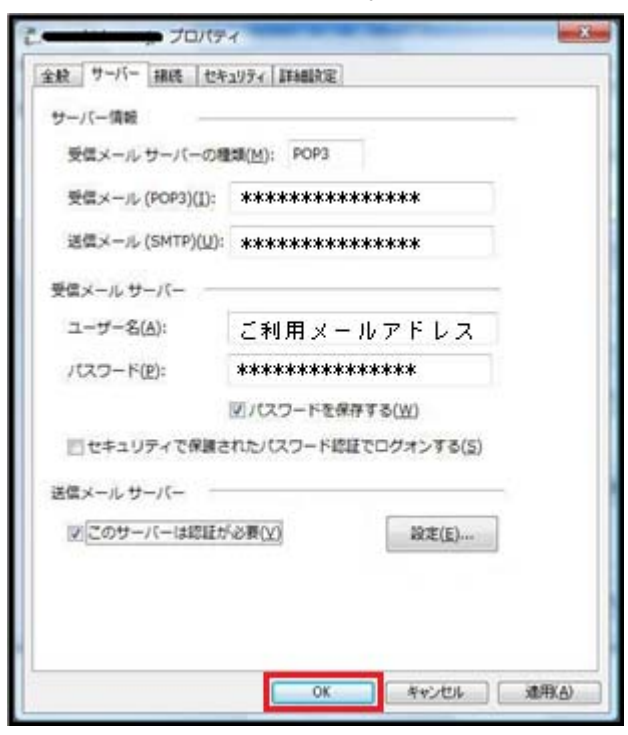

7. [インターネットアカウント]画面に戻った ら[閉じる]をクリックします。

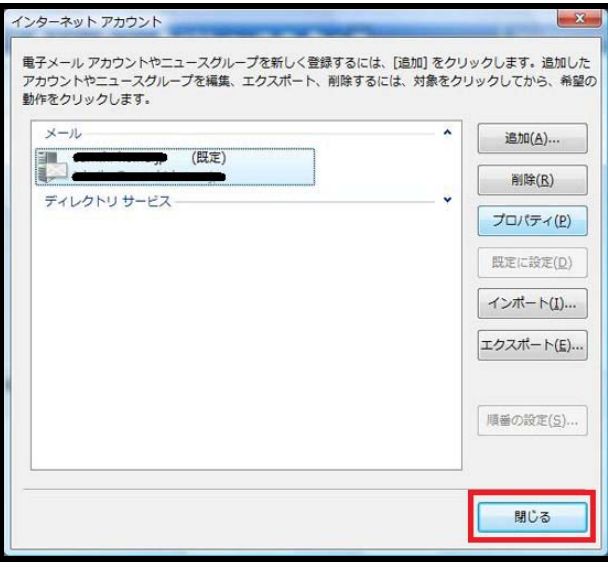

これで設定変更は終了です。ご協力ありがと うございました。